# Acrobat DC: Adding a background to a PDF

### **Overview**

Adobe Acrobat allows you to merge the content of one PDF as the background of another. This is particularly useful if you have a set of pages with unique header or footer information (e.g. records from a database), and space for generic page content (e.g. a table) contained in a separate PDF.

For example:

#### PDF A - the foreground

This PDF is likely to contain multiple pages.

In this example, the top of each page in PDF A contains a person's details.

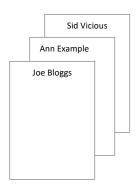

#### PDF B - the background

This PDF will contain one page.

In this example, PDF B contains a table to insert as a background on every page in PDF A.

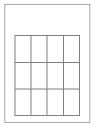

You can then save the result as a new PDF:

#### PDF C - the resulting PDF

This PDF will contain the same number of pages as PDF A.

In this example:

- The top of each page in PDF C contains a person's details.
- The bottom of each page in PDF C contains the table from PDF B.

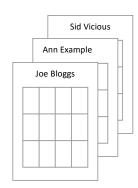

## Before you start

### Software requirements

Adobe Acrobat DC<sup>1</sup>

## Adding a background

- 1. Open Adobe Acrobat DC, click File, then Open...
- 2. Navigate to your foreground PDF (e.g. PDF A) and click Open.

University of Aberdeen :: IT Services

 $<sup>^1</sup>$  Don't have Acrobat DC? You can request the software for your University managed device via the IT Service Desk using MyIT

3. Click the **Tools** menu option.

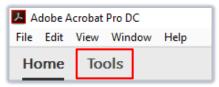

4. Click **Edit pdf** icon.

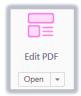

- 5. Under More, click Background.
- 6. Click Add...

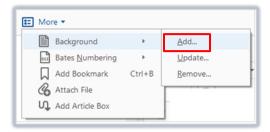

- 7. In the Add Background window:
  - Select the **File** radio button.
  - Click Browse...

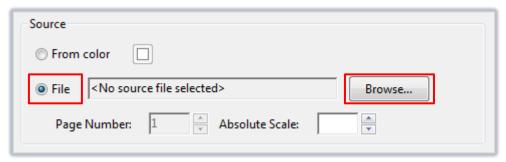

- Navigate to your background PDF (e.g. PDF B) and click **Open**.
- Click **OK** the process may take a few moments.
- Check that the background has not overlapped the foreground (unless this is what you want).
- 8. Click File, then Save As... to save the PDF as a new file.

# Further information and help

Use MyIT to report an issue with the IT Service Desk: https://myit.abdn.ac.uk